## 電子申請手続き案内 (LoGo フォーム)

#### 【注意事項:資料作成編】

- ・ 電子申請をされる場合は、図書一式を 1 つの pdf にまとめてください。 ※10MB を超過する場合は、10MB 毎にファイルを分割してください。
- ・ 許可申請書への図書の添付順は、「添付図書一覧」に記載の順にしてください。

### 【注意事項:手続き編】

- ・ 許可申請、協議申出、変更届出、許可申請取下願、許可取消願の場合は、必ず事前 に窓口でご相談いただいてから申請してください。事前相談されていない場合は、 申請を受け付けません。
- · LoGo フォームから申請しただけでは、手続き終了にはなりません。 申請後、概ね1週間程度で申請いただいたメールアドレス宛にご連絡いたします。
- ・ 手続きが終わりましたら、景観指導係から、申請いただいたメールアドレス宛に、 ご連絡いたします。

※許可申請の場合は、手続き終了後、窓口に許可書を取りに来ていただく必要がござ います。ご了承ください。

◎許可申請の流れ

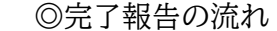

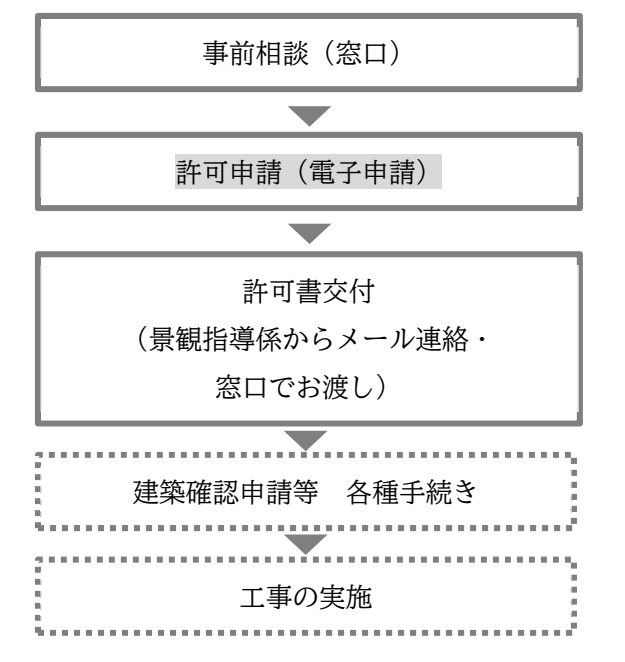

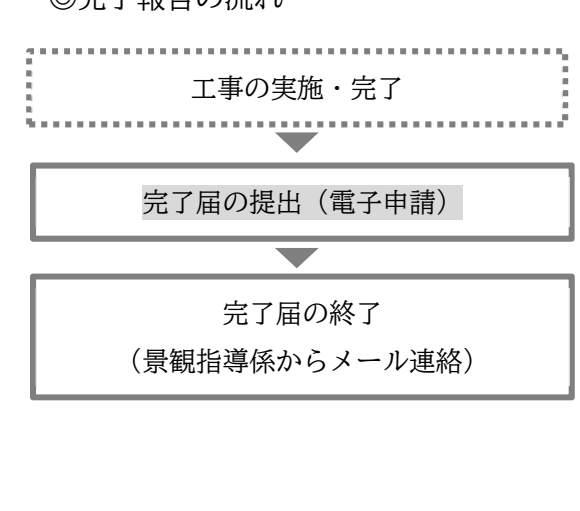

申請フォームについて

① 下記 URL 又は QR コードからアクセス、若しくは、港区ホームページの 「風致地区」に掲載している「LoGo フォーム」のリンクからアクセスしてく ださい。

LoGo フォーム「風致地区条例に基づく許可申請」のフォーム

【URL】 https://logoform.jp/form/Mt5V/494517

【QR コード】

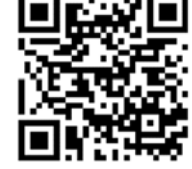

② アクセスすると、以下のような画面が開きます。

「申請へ進む」をクリックいただくと、入力フォームが開きます。 ※風致地区条例に基づく許可申請では、アカウント登録は任意です。必要に応じて「新 規アカウント登録」をクリックし、アカウント登録をしてください。

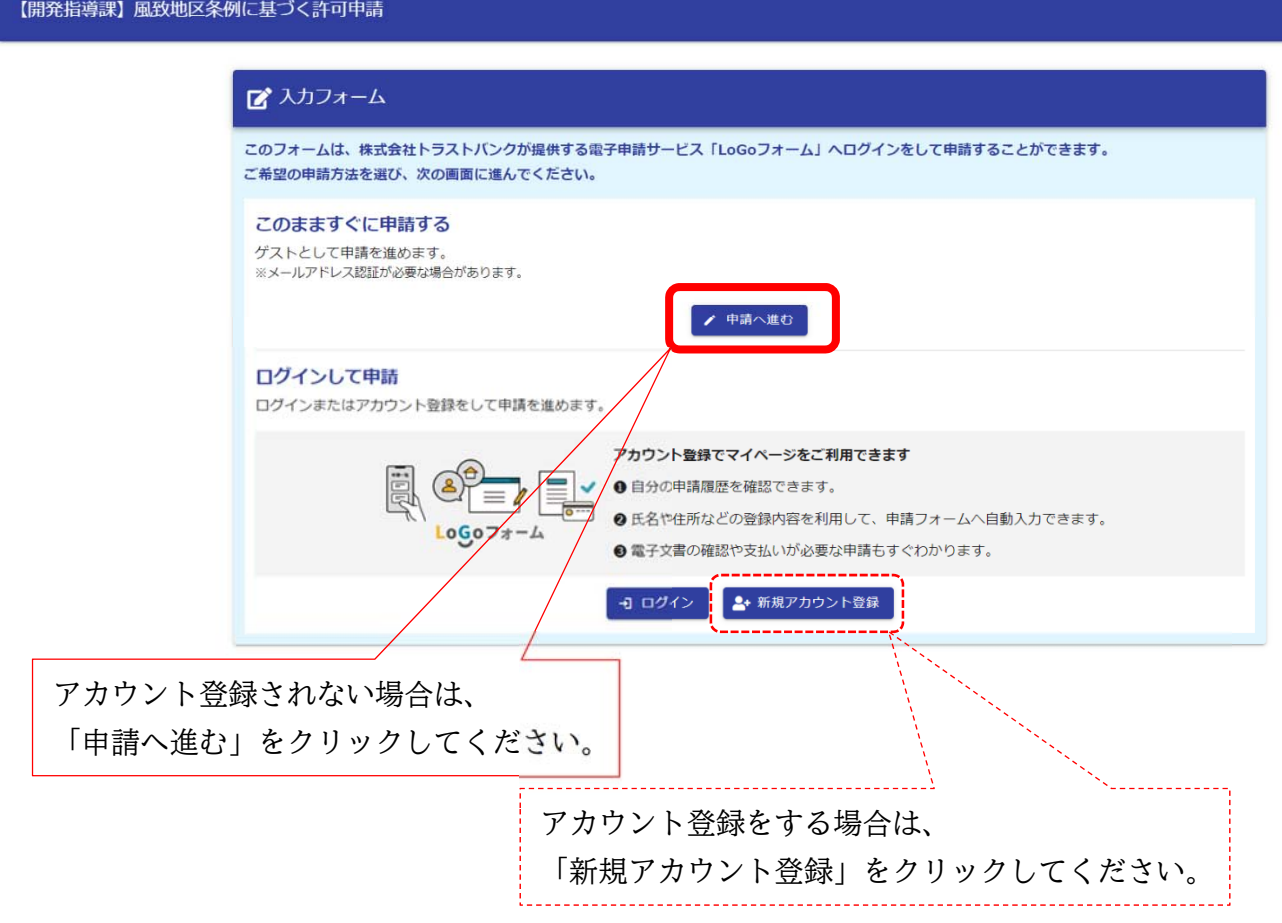

# ③ 以下の画面が入力フォームです。各項目入力してください。

### 1.「申請種別」を選択してください。

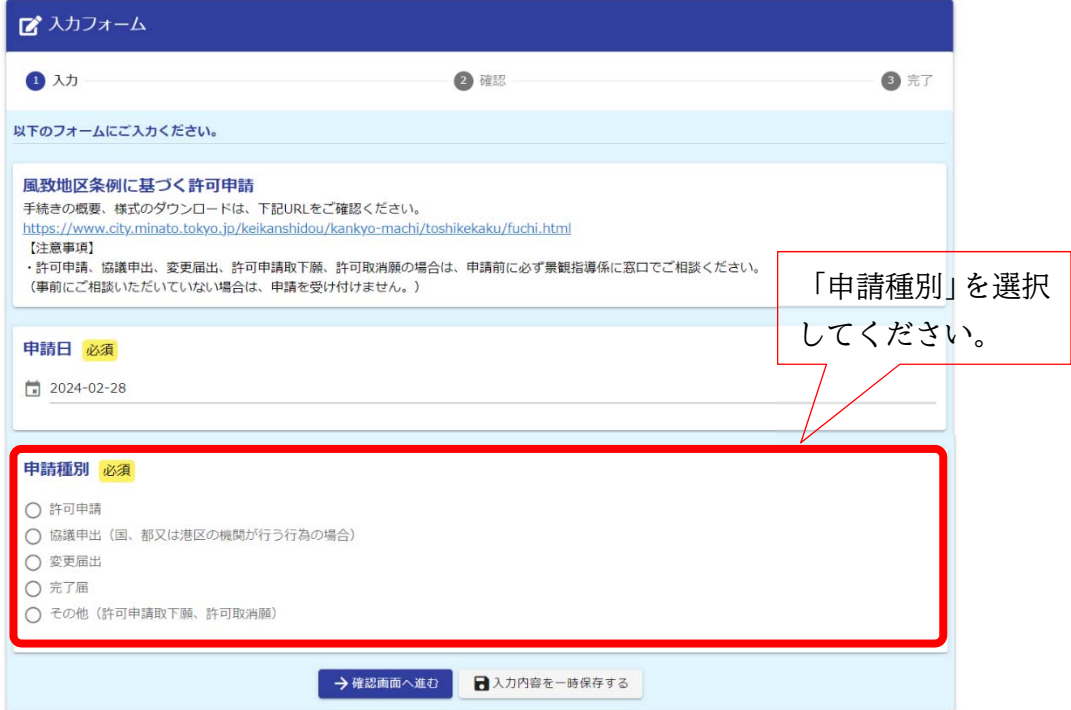

2.申請種別で「完了届」以外の場合は、「事前相談の有無」を選択してくだ さい。※事前にご相談いただいていない場合は、申請を受け付けません。

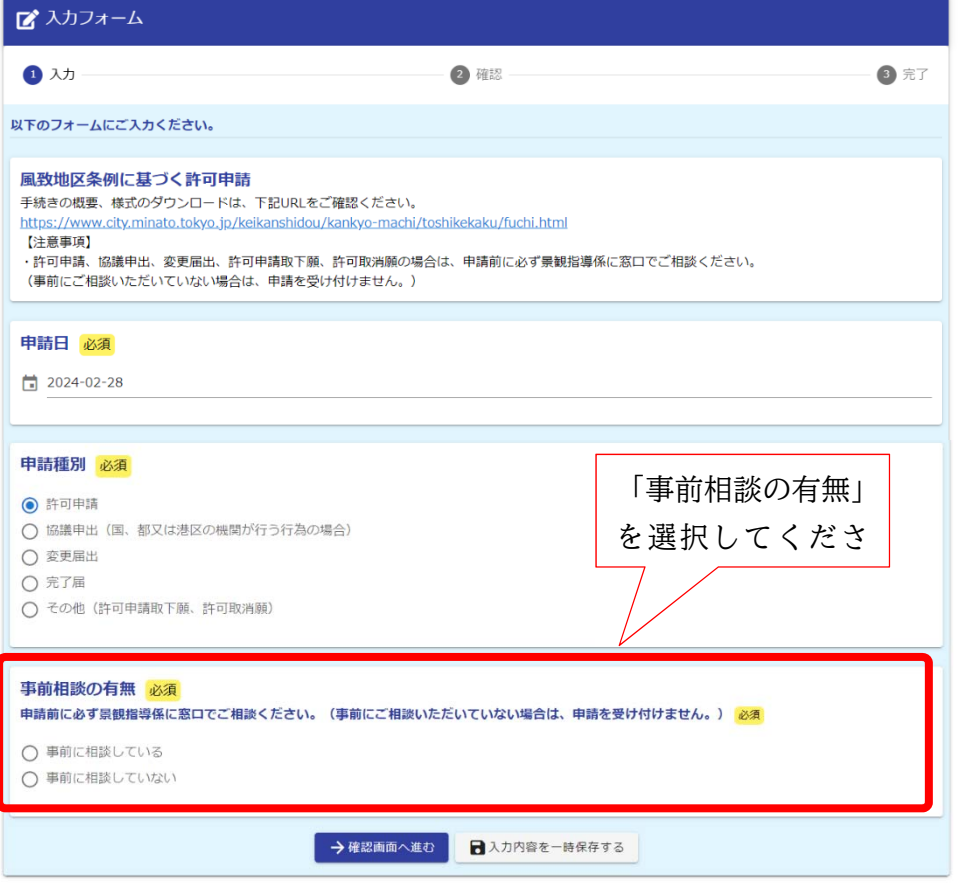

## 3.「連絡先」以降、各項目入力してください。

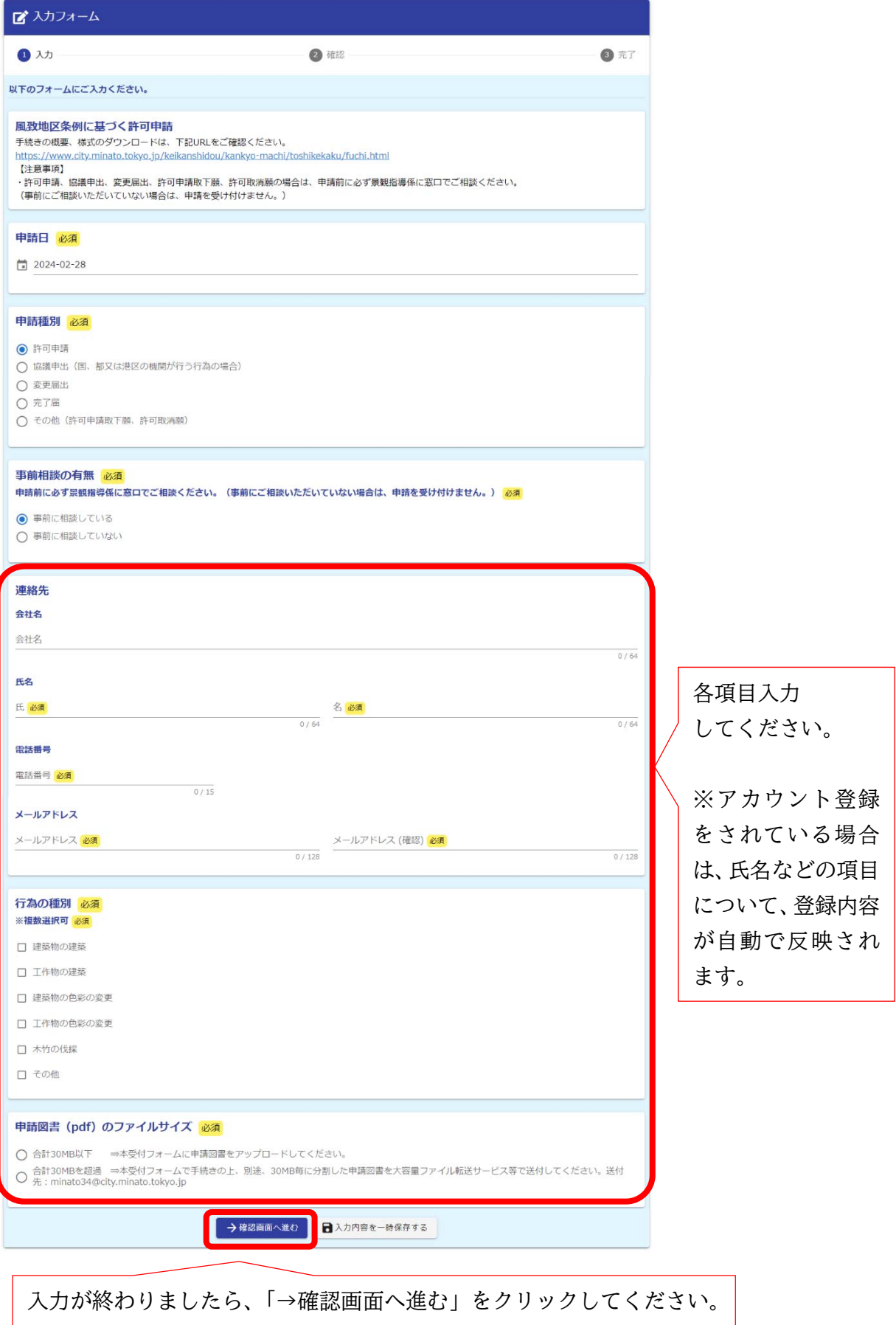

## 例:入力した画面

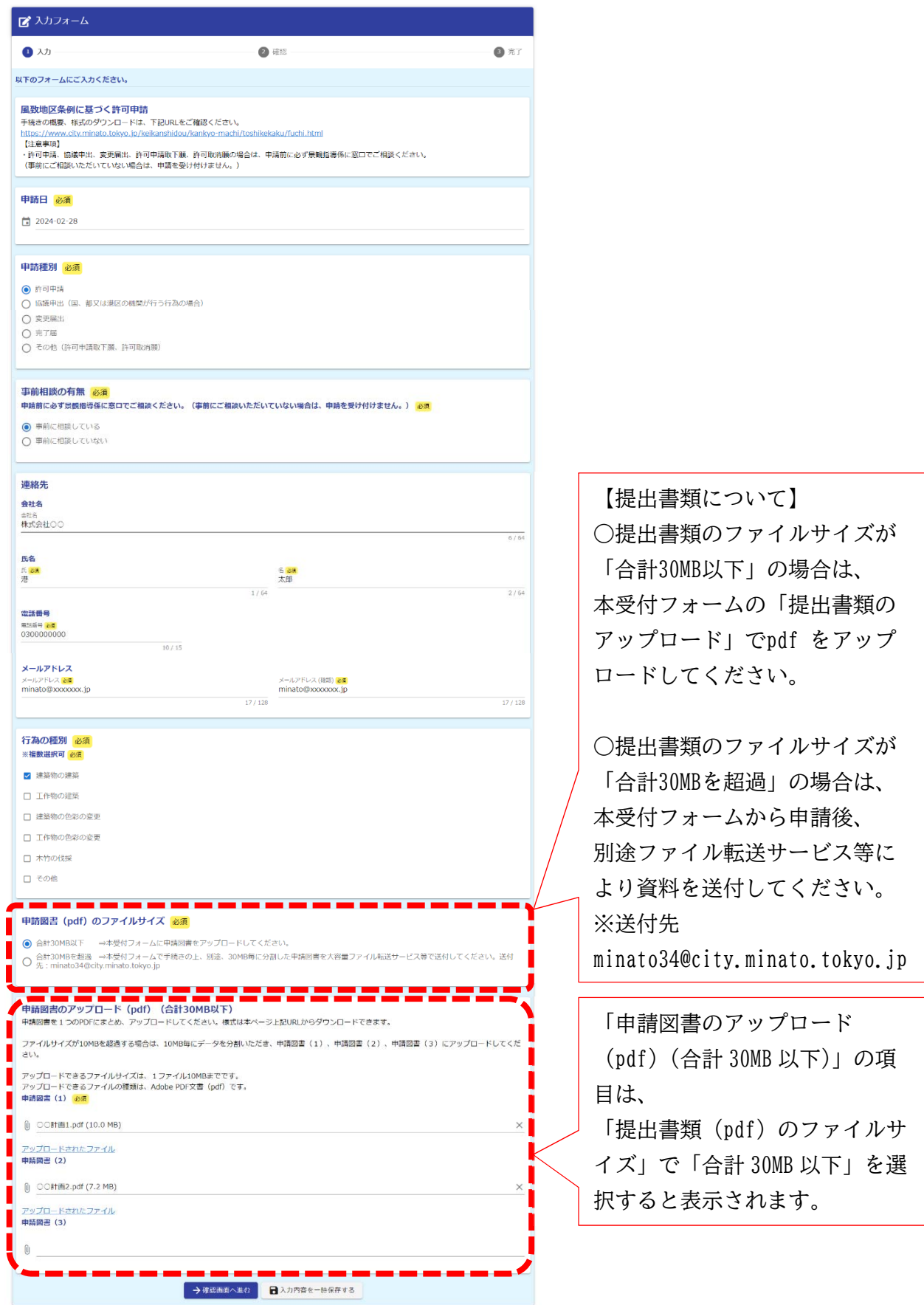

④ 以下の画面が確認画面です。

入力内容に誤りがなければ、「→送信」をクリックしてください。

※ 入力内容に誤りがある場合は「←1つ前の画面に戻る」をクリックいただき、入力 内容を訂正してください。

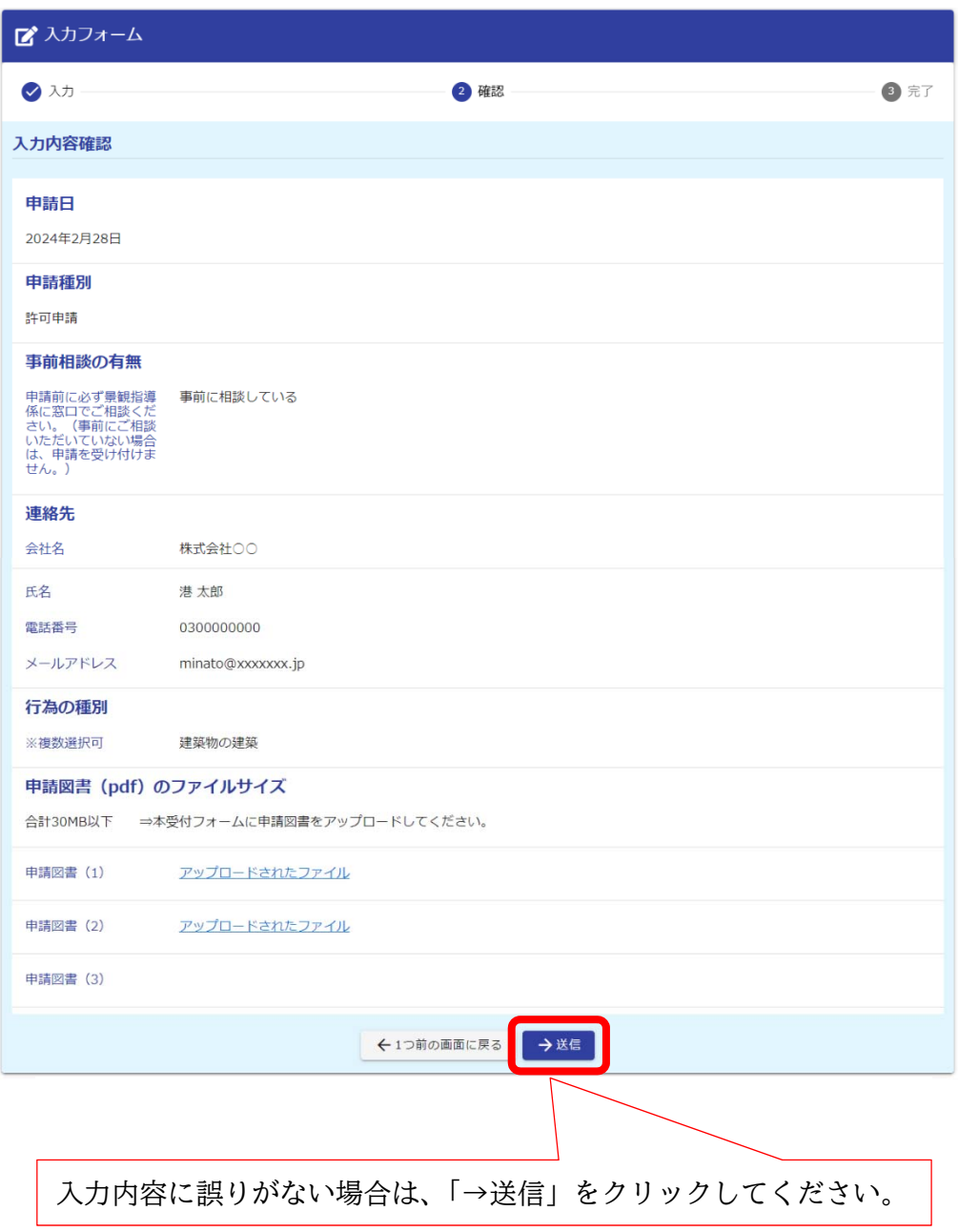